## **〇 前提として補助金申請には以下の書類が必要となります。**

**領収書(写)**

システムベンダーへの精算がわかる書類となります。 見積書では精算の確認ができないことから、証拠書とは認められませんのでご注意ください。

**領収書内訳書**

税込の金額で領収書の内訳を記載してください。 領収書と領収書内訳書の金額の合計は、一致する必要があります。 補助上限額を上回っている場合、補助対象外の場合であっても、領収書に金額が含まれていれば記載が必要です。

領収書内訳書(写) **事業完了報告書**

**※ポータルサイトから申請する場合は不要です。**

オンライン資格確認の導入を完了したことを証明する書類になります。

領収書内訳書(写) **システム事業者との契約書又は発注書等 ※必要な場合のみご用意ください。**

契約日により増額となる場合に添付が必要です。システム事業者から発行されたシステム事業者との契約書等の写しをご用意ください。

※上記証拠書類を「.<u>pdf</u>」 「<u>.xlsx</u>」 または、「.zip」形式でご準備ください。 ※書類不備がある場合、再申請いただくともに、補助金交付までお時間をいただくことがありますので、申請にあたっては、今一度書類の記載 についてご確認ください。

## **1.医療機関等向け総合ポータルサイトトップページから、「オンライン資格確認オンライン請求」を押下します。**

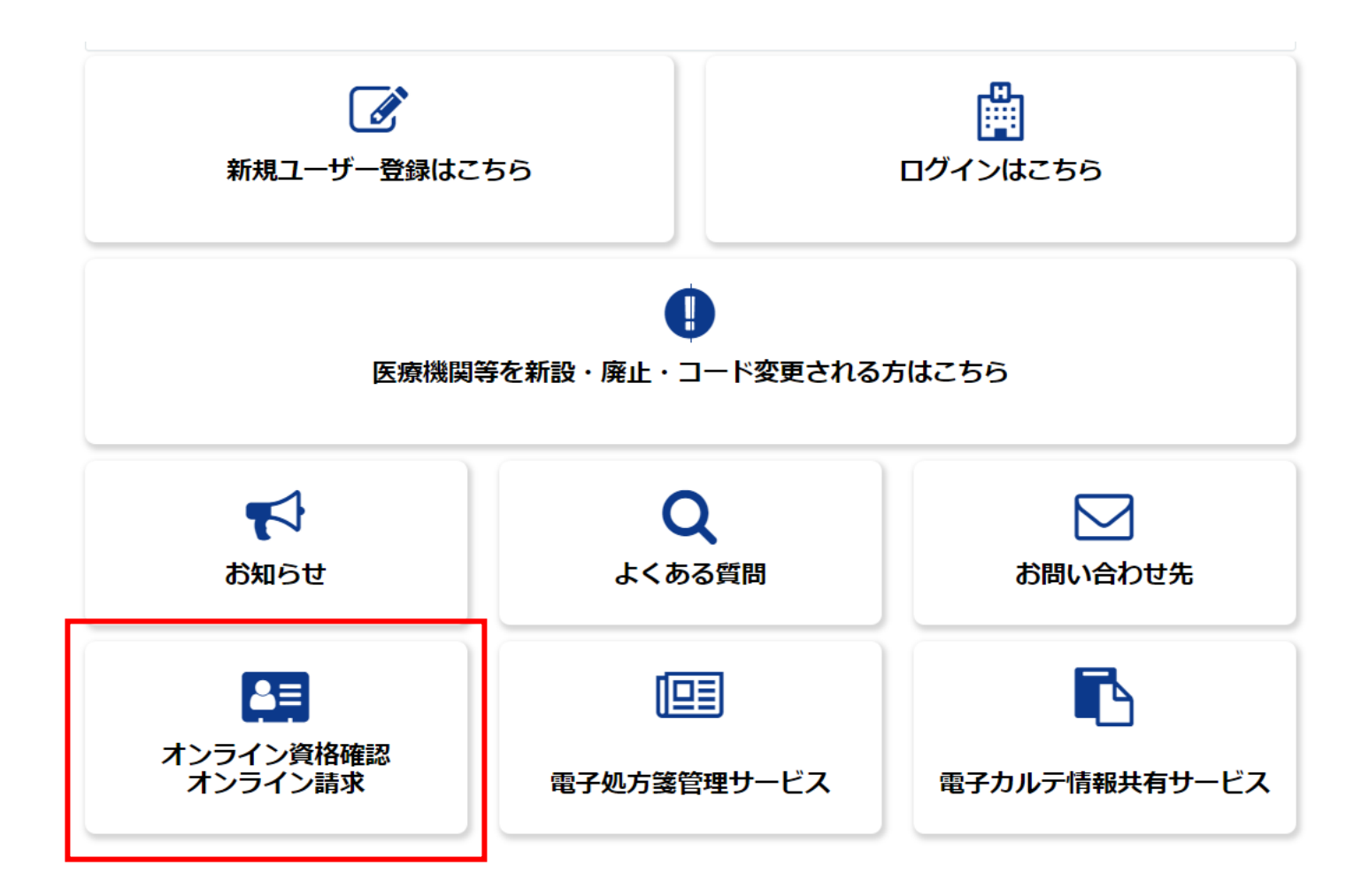

**2.「オンライン資格確認・オンライン請求の各種申請について」を押下します。**

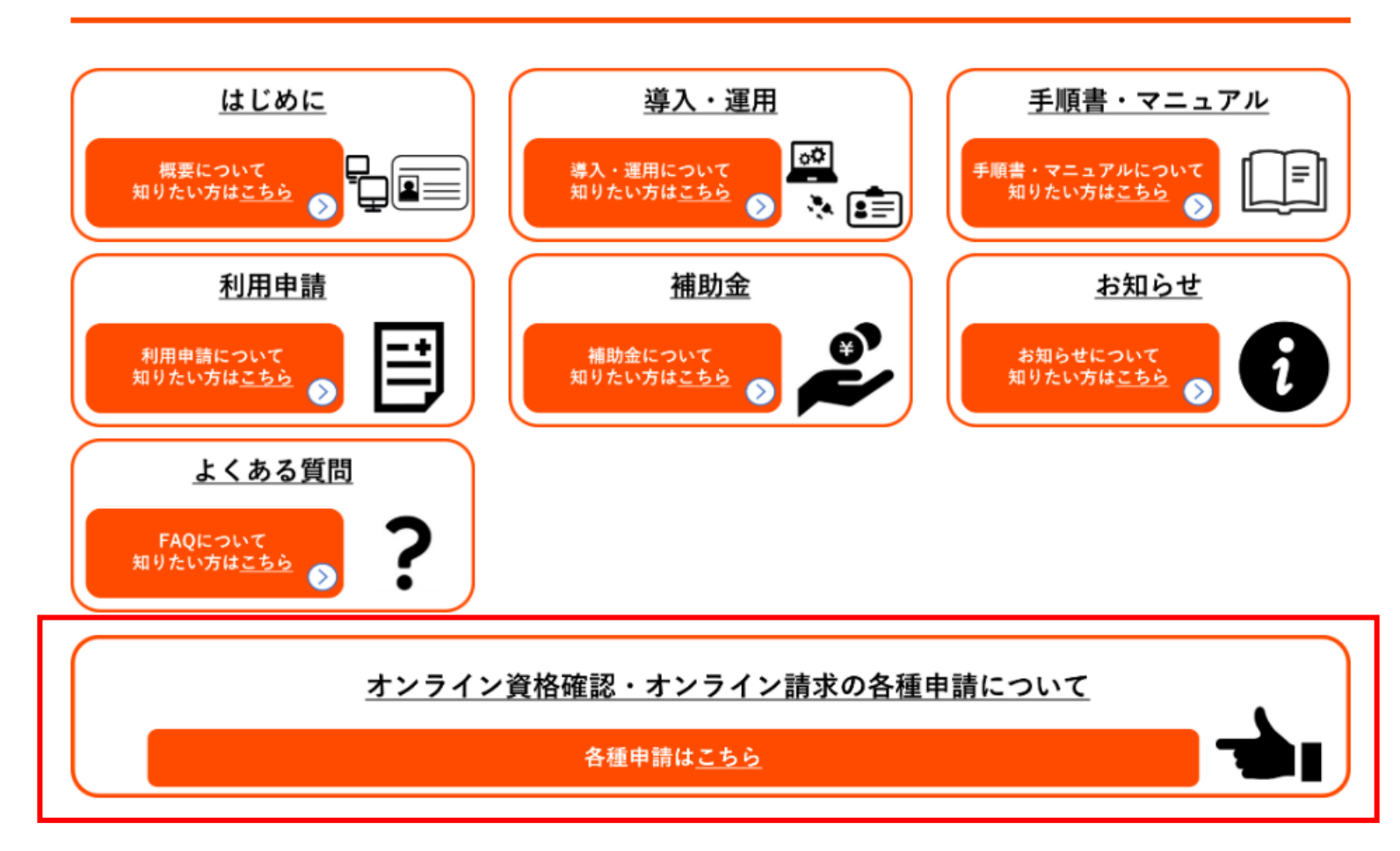

メニュー

**3.「オンライン資格確認の申請はこちら」を押下します。**

## オンライン資格確認・オンライン請求の各種申請 について

▲ 更新者:管理者95 ・ … 7 時間前 ・ ◎ 閲覧数:36062 ・ ★ ★ ☆ ☆ ☆

・オンライン資格確認に関する各種申請を実施していただくには下記ボタンをクリックしてください。

オンライン資格確認の申請はこちら

・オンライン請求に関する各種申請を実施していただくには下記ボタンをクリックしてください。

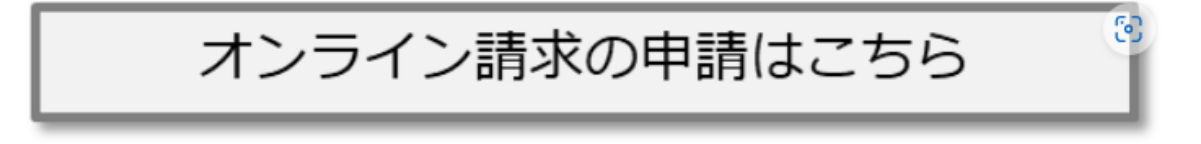

#### **4.「ユーザー情報を入力し、ログイン」を押下します。 ※すでにログイン済の場合は、次ページ以降を参照ください。**

#### ●ログインはこちら

以下に該当する場合、パスワード再設定を行っても通知メールが届きません。新規ユーザー登録が必要となります。

①仮アカウントからメールアドレスを更新していない(末尾が「@01」~「@48」のいずれか) ②旧ポータルで登録したメールアドレスに誤りがある

①に該当される方は、トップページの「新規ユーザー登録はこちら」をクリックし、ユーザー登録を行ってください。

仮アカウントからメールアドレスを更新しているにも関わらずパスワード再設定後に通知メールが届かない方は、②に該当している可能 性があります。

その場合、トップページの「新規ユーザー登録はこちら」をクリックし、ユーザー登録を行ってください。 ユーザー登録でもエラーとなる場合は、コールセンターまでお問い合わせください。

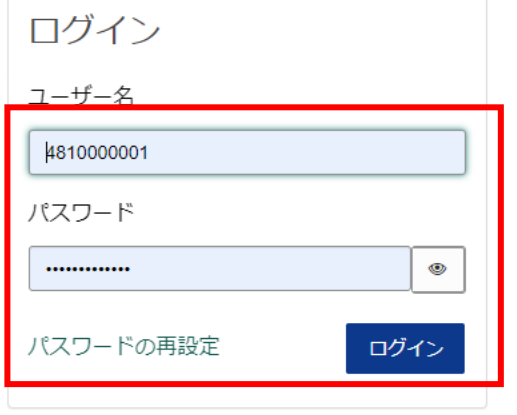

アカウントがありませんか? 新規登録はこちら

## **5. 「補助金申請」を押下します。**

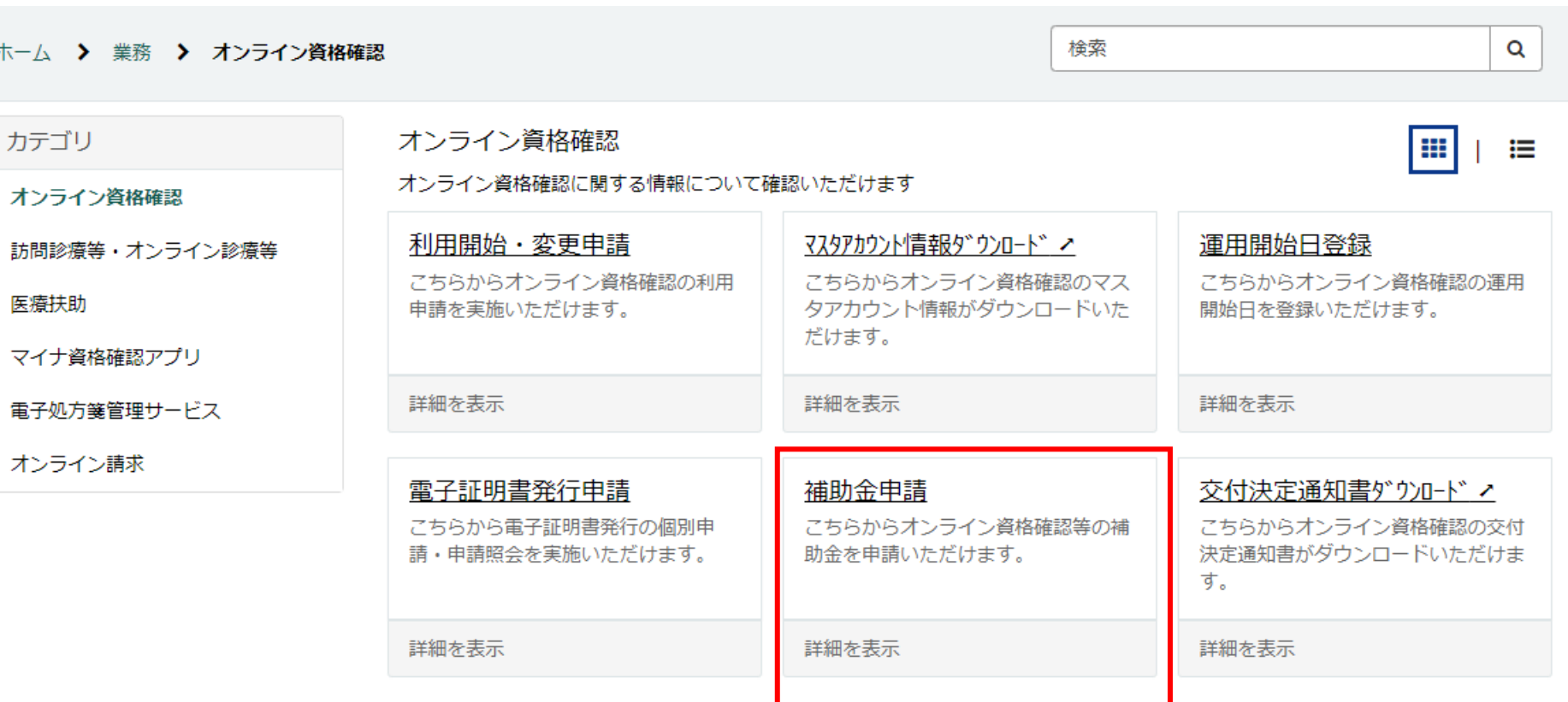

### **6.確認ページが表示されますので、今一度申請に必要な資料等を確認します。 確認後、問題がなければ、「オンライン資格確認関係補助金申請へ進む」を押下します。**

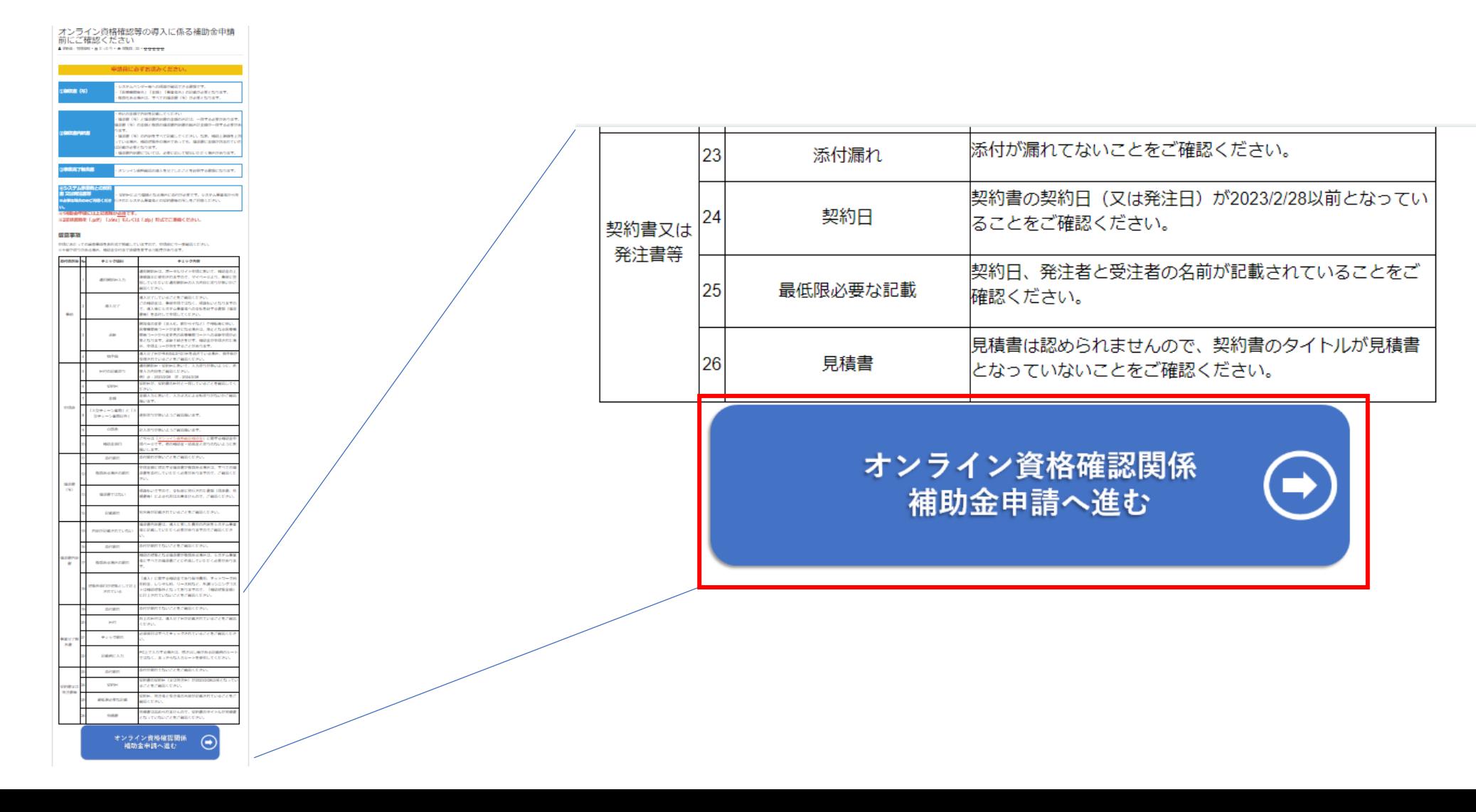

**7-1.申請フォームの注意書きを確認するとともに、次ページより申請を進めてください。**

#### **ご注意ください!!**

**申請内容に不備がある場合、補助金交付までお時間をいただく可能性があります。 特に、「証拠書類」に不備がある場合、審査等に時間を要し、補助金交付まで更なるお時間 をいただく可能性があるため、申請に際しては、よくご確認ください。**

# オンライン資格確認等の導入に係る補助金申請

こちらからオンライン資格確認等の導入に係る補助金を申請いただけます。

「保険医療機関等向け医療提供体制設備整備交付金実施要領」の「第2 交付対象事業」の1に規定される事業を実施したので、同 実施要領の「第5 交付の条件」の1及び2に規定される条件を理解した上で、同実施要領の「第6 申請手続き」及び附則「第1 特 例補助」の1の規定に基づき、下記のとおり補助金の交付を申請します。

以下の証拠書類をご用意の上、必須項目を入力ください。

1. オンライン資格確認等の導入に関する領収書 (写) 2. 前1に伴う領収書内訳書

薬局の7 **表示さ** 

- **7-2.「申請者情報」「医療機関等情報」の表示されている情報を確認します。**
- **※1 申請者情報、医療機関等情報は自動で表示されるため、ご自身で入力する必要はありません。**
- **※2 薬局の方は、区分について選択ください。(医科・歯科の方は表示されません。)**

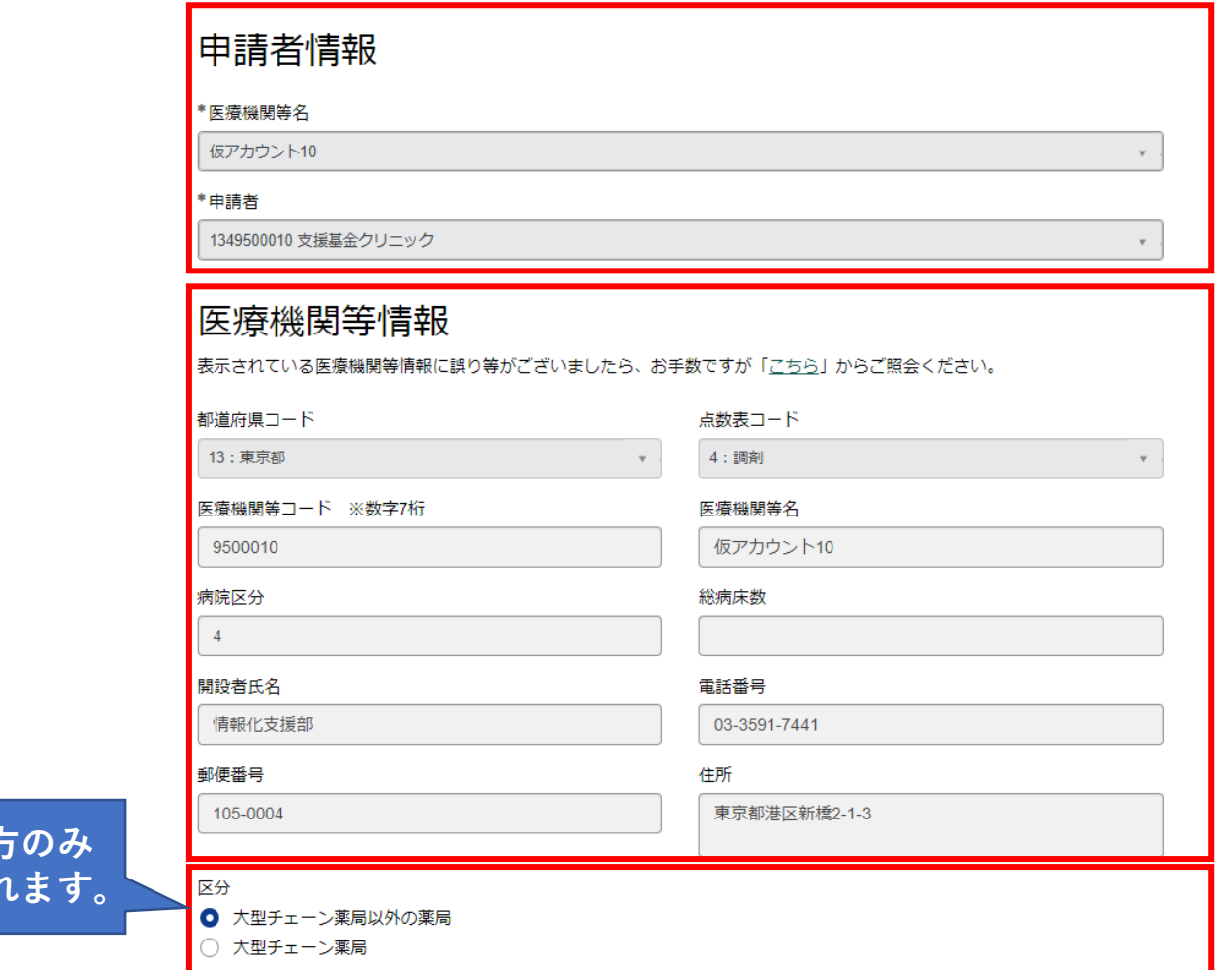

- **7-3.「契約日」「導入日」を入力します。**
- **※1 「契約日」「導入日」は右に表示されるカレンダーから入力することが出来ます。**
- **※2 「顔認証付きカードリーダー台数」「顔認証付きカードリーダー申請日」「運用開始日」は 自動で表示されますので、入力する必要はありません。**

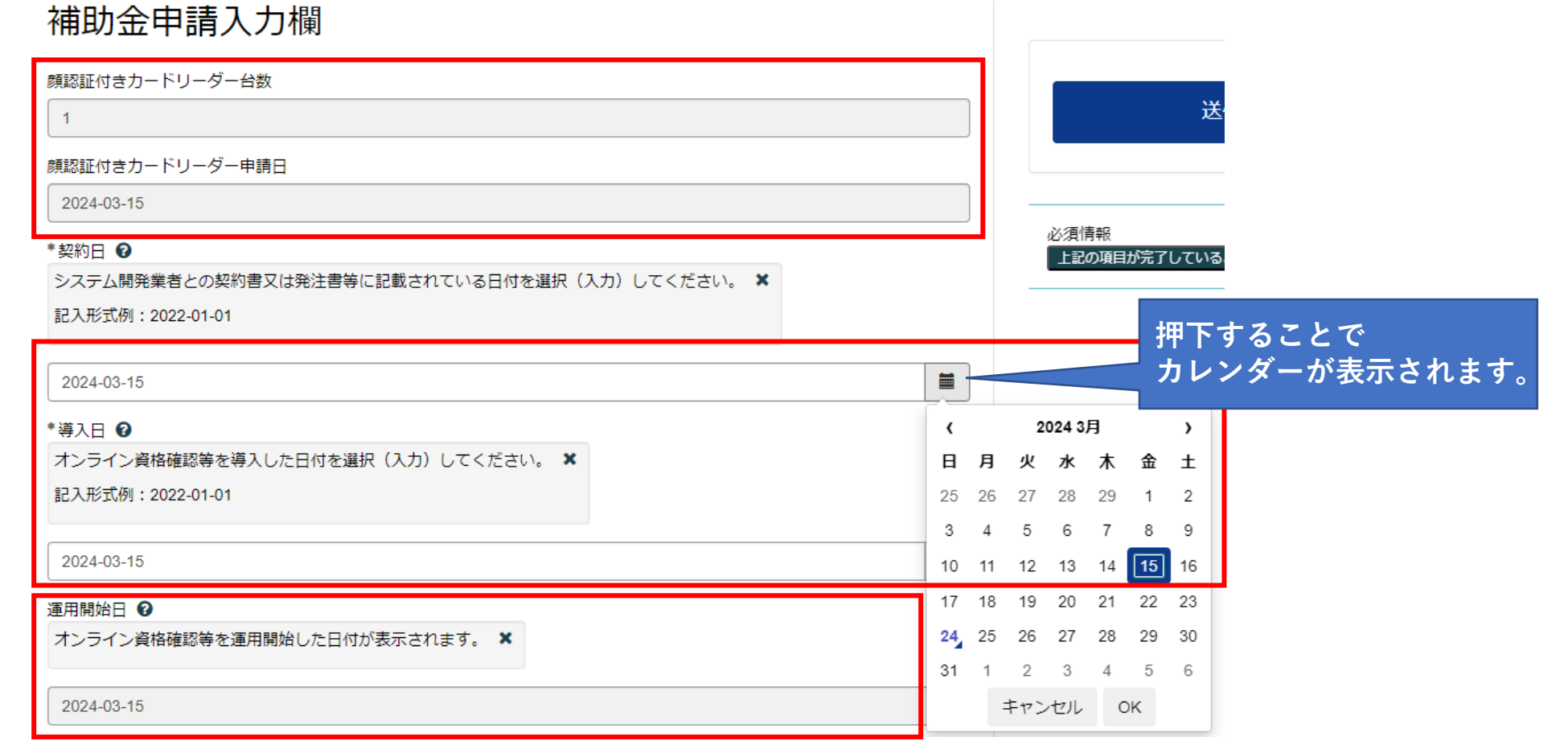

### **7-4. 「総事業費」を入力します。**

**※1 総事業費を入力することで、補助金申請額、比較額、補助限度額が自動反映されます。**

#### \*総事業費 ? オンライン資格確認等の導入時に掛かった補助金対象の費用を入力してください。 × (単位:円) 429000 補助金申請額 2 「比較額」と「補助限度額」のうち低いほうの金額を補助金申請額として自動算出します。 × 一部特例様式に該当する場合は比率が無いため「総事業費」と「補助限度額」のうち低いほうの金額を補助金申請額とし て自動算出します。 (単位:円、千円未満切り捨て) **総事業費入力により、自動** 214000 **反映されます。**比較額 2 総事業費に所定の比率をかけた比較額を自動算出します。  $\pmb{\times}$ (単位:円、一円未満切り捨て) 一部特例様式に該当する場合比率が無いため、ハイフン表示とします。 ※実施要領の詳細はこちらからご参照ください。 214500 補助限度額 2 医療機関等の規模に応じた補助限度額を自動算出します。 ※ (単位:円)

1050000

- **7-5.事業が完了していることを報告するチェックボックスにチェックを入れ、「添付ファイルを追加」から、 記載されている証拠書類をアップロードします。**
- **※1 アップロードの方法については、次ページを参照してください。**
- **※2 証拠書類は、原則一式すべて必要です。一つでも欠けている場合、審査を進めることが出来ません。**

・オンライン資格確認等の運用を開始しています。

・オンライン資格確認等を利用できるシステムの環境整備が完了しています。

√ \*上記の項目が完了していることを報告します

以下の証拠書類を「添付ファイルを追加」ボタンよりアップロードしてください。

1. オンライン資格確認等の導入に関する領収書 (写) 2. 前1に伴う領収書内訳書

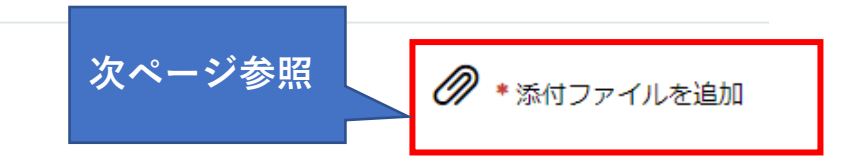

## **7-6. 添付ファイルを追加を押下すると、以下のような画面が表示されますので(Windowsの場合) 「領収書(写)」、「領収書内訳書(必要な場合)」を「.pdf」「.xlsx」「.zip」でアップロードください。**

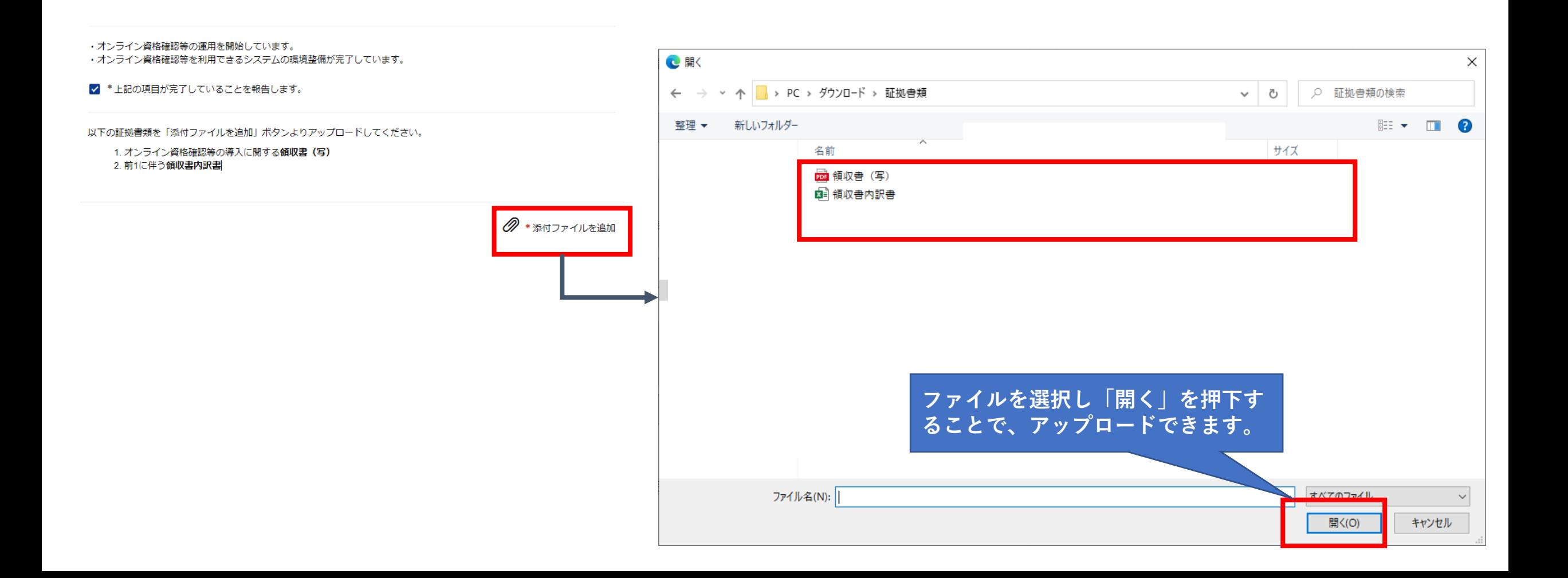

**7-7.証拠書類のアップロードに成功すると、ポータルサイト上に表示されますので、申請内容を今一度確認し、「送信」を押 下します。その後、「補助金申請額」、「総事業費」、「補助限度額」がポップアップで表示されますので、「OK」を押下します。**

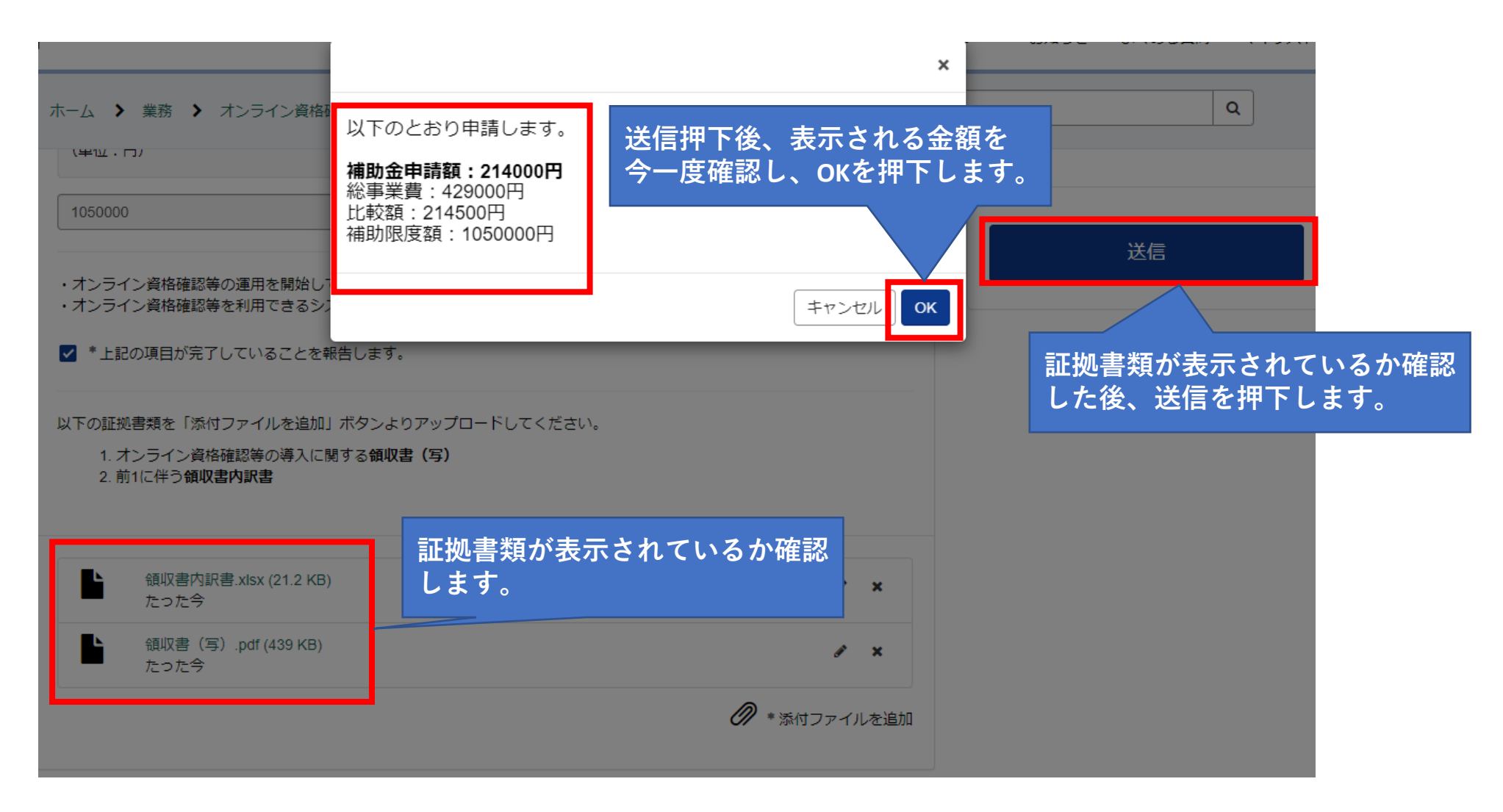

## **8. OKを押下後、本ページが表示されれば申請完了です。**

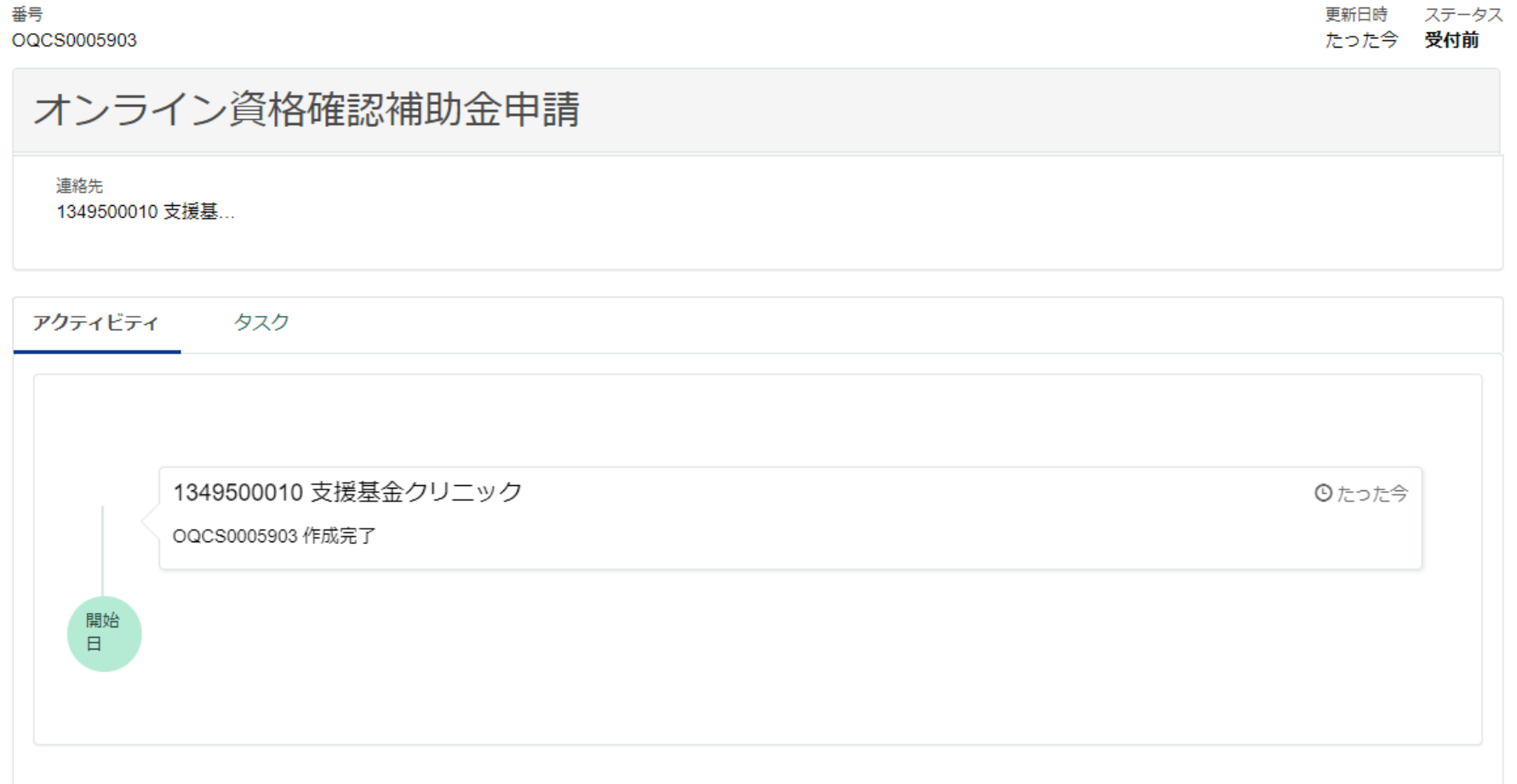